#### Еңбекке жарамсыздық парағын алу алгоритмі

# 1. Электрондық үкіметтің https://egov.kz сайтына өтіңіз

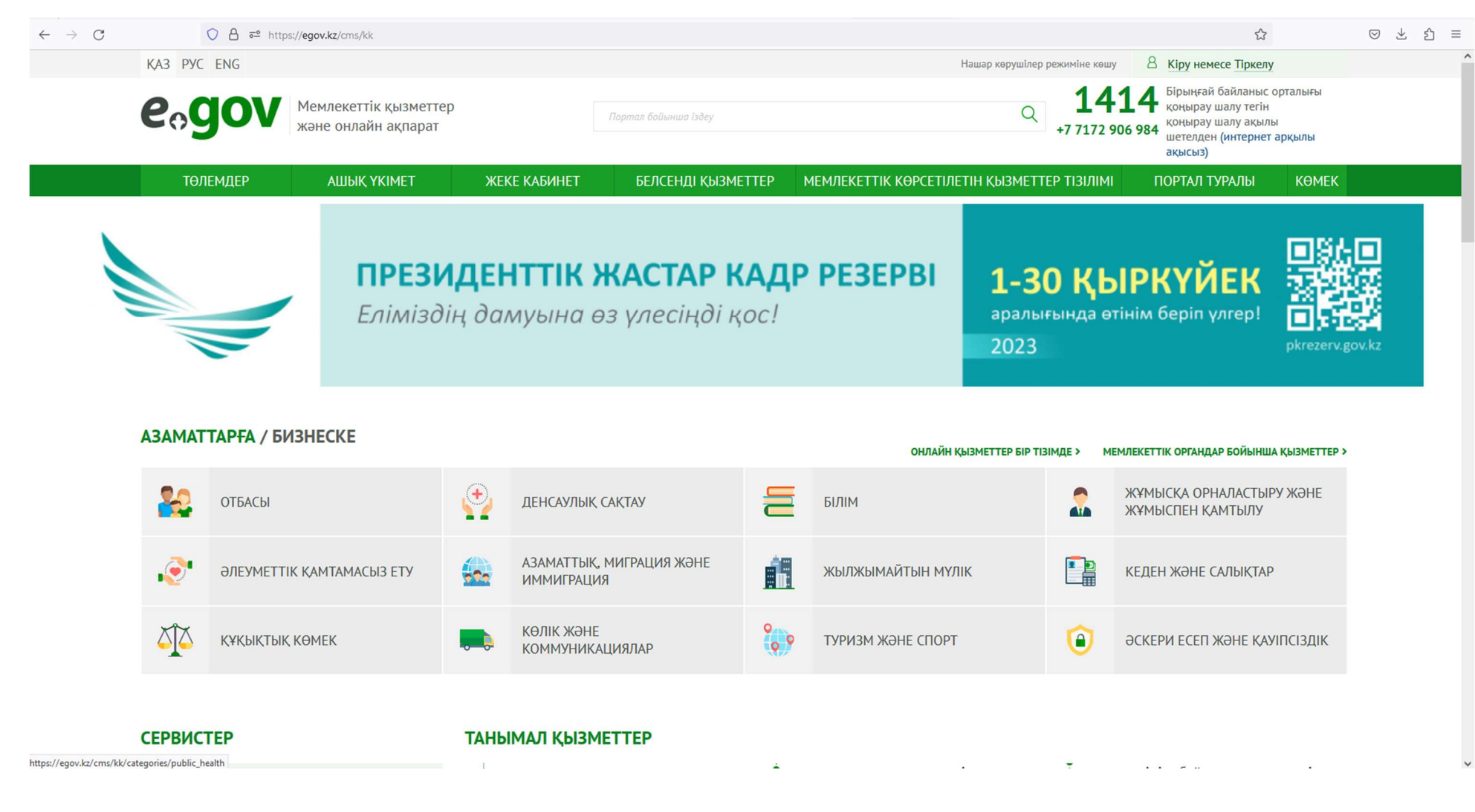

# 2. Денсаулық сақтау қойындысына өтіңіз

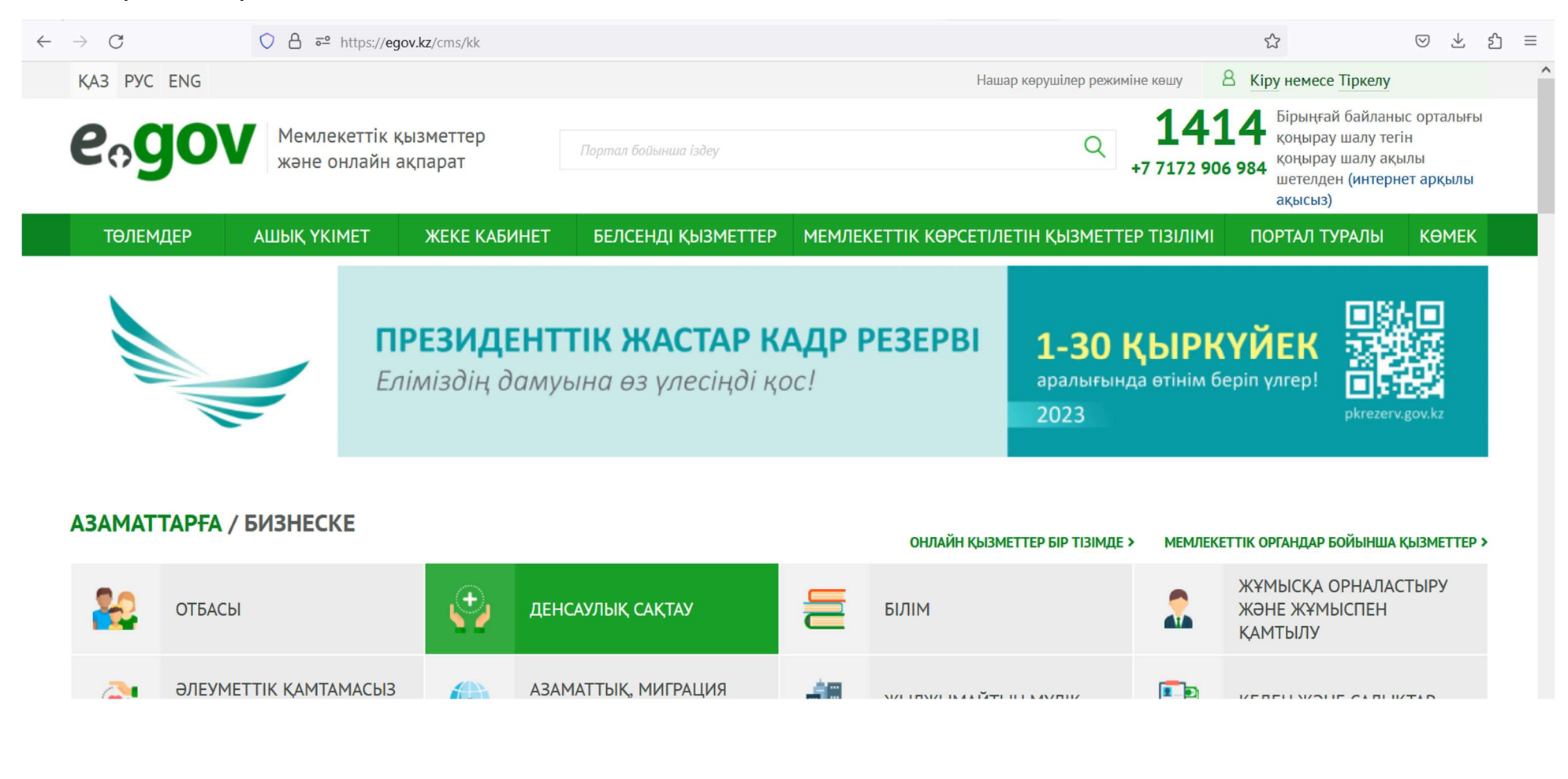

#### 3. «Еңбекке уақытша жарамсыздық парағын беру» қызметін таңдаңыз.

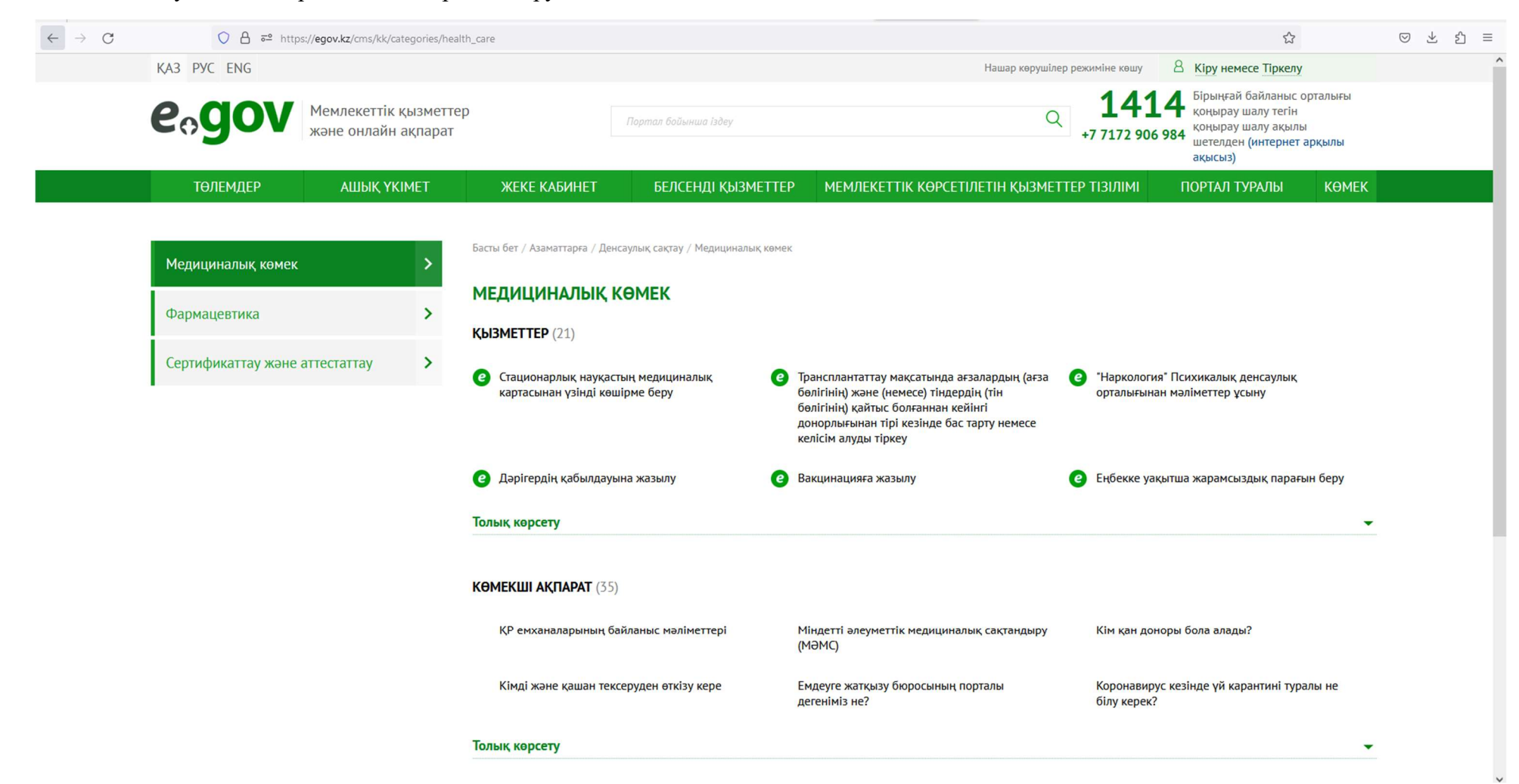

# 4. «Онлайн сұрау» түймесін басыңыз.

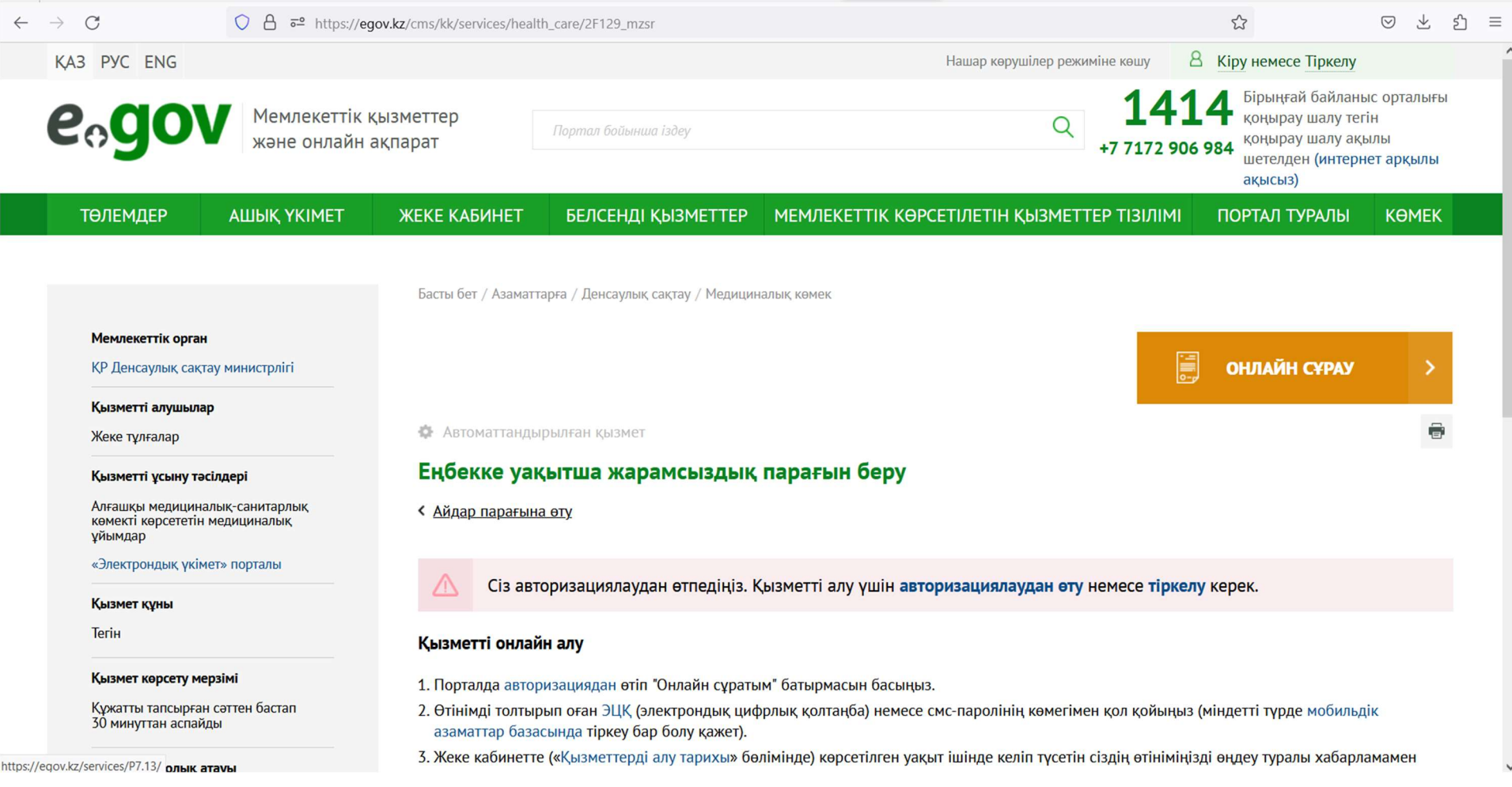

# 5. Логин/құпия сөз, цифрлық қолтаңба, цифрлық идентификатор немесе QR коды арқылы электрондық үкімет веб-сайтына кіріңіз.

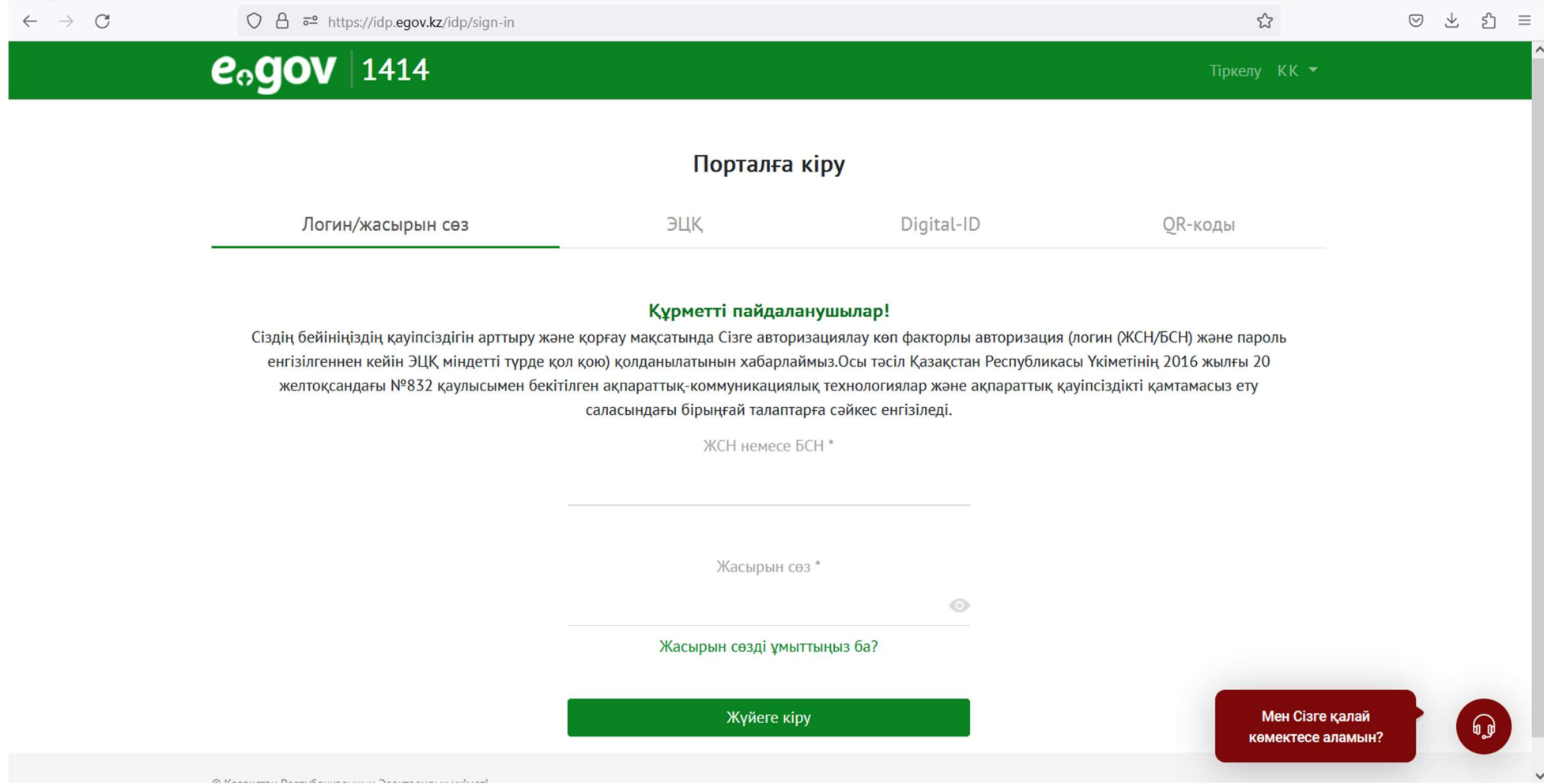

## 6. «Келесі» түймесін басып, қызметке қол қойыңыз

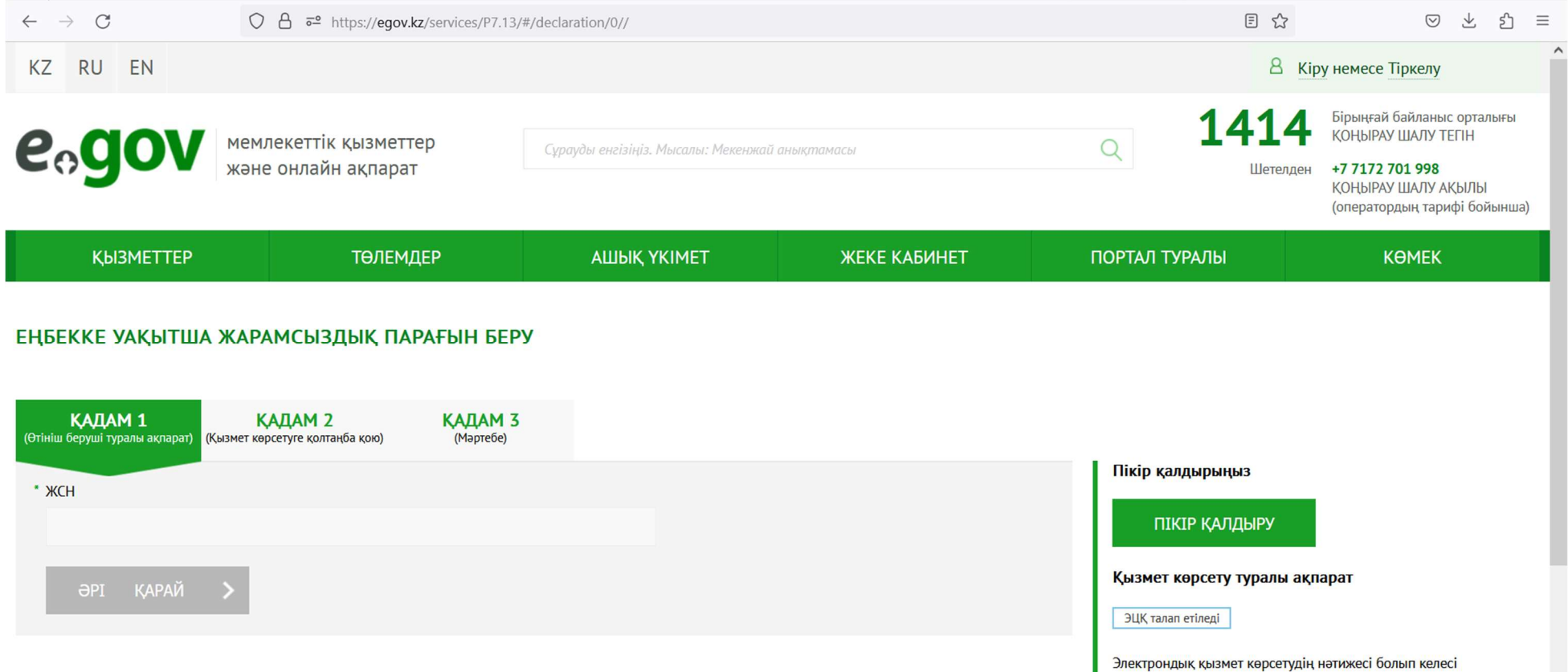

аныктамаларды алу болып табылалы: